## How Do I Submit an Absence\Leave Request?

## Navigation

- 1. Log into OneUSG Connect.
- 2. From Employee Self Service, click the Time and Absence tile.
- 3. On the Time page, click the Request Absence link.
- 4. On the **Request Absence** page, click the **Absence Name** field and select absence reason.
- 5. Enter or select the Start Date of the absence.
- 6. Enter or select the **End Date** of the absence, if more than one day is being requested.
  - a. There is no need to enter an Original Start Date and the Duration will automatically calculate.
- 7. Validate the number of hours for the absence in the Duration field.
- 8. Add **Comments** to detail the absence request. These comments are routed to your manager or designated time approver.
- 9. Click Check Leave Balance and two possible messages will be returned:

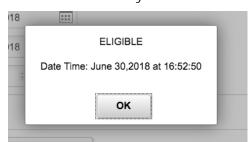

a. "ELIGIBLE" means you have the leave available.

 b. "INELIGIBLE" means you do not have the leave balance available for the request. An ineligible absence can still be submitted for approval, but there will be uncompensated hours once the absence is processed.

©2017 University System of Georgia. All Rights Reserved

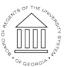

UNIVERSITY SYSTEM OF GEORGIA

Page 1 03 July 2018

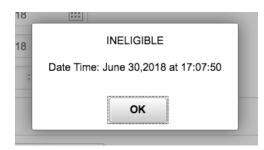

- 10. Click **OK**.
- 11. Click Forecast Details.
  - a. If your request is ELIGIBLE, the details of your request will show the request amount, amount of leave used from each bucket, and the future balance totals after the request is processed.

| Forecast Details              |        | × |
|-------------------------------|--------|---|
| Total Absence Hours Requested | 32.00  |   |
| Total Comp Time Used          | 32.00  |   |
| Total Deferred Holiday Used   | 0.00   |   |
| Total Vacation Hours Used     | 0.00   |   |
| Total Unsched Holiday Hours   | 0.00   |   |
| Total Unpaid Hours            | 0.00   |   |
| Comp Time Balance             | 47.06  |   |
| Deferred Holiday Balance      | 0.00   |   |
| Vacation Balance              | 216.11 |   |
| Unsched Hol Balance           | 0.00   |   |

©2017 University System of Georgia. All Rights Reserved

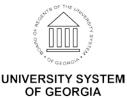

 b. If your request is INELIGABLE, the Forecast Details will show the amount requested, the amount granted, the amount taken, and the ending balance after the request. <u>The remaining hours</u> <u>requested will go uncompensated</u>.

| Eligibility Details                                    |       |
|--------------------------------------------------------|-------|
| Hours Requested<br>11/12/2017 - 10/05/2018             | 80.00 |
| Total Comp Time Used<br>11/12/2017 - 10/06/2018        | 0.00  |
| Total Deferred Holiday Used<br>11/12/2017 - 10/06/2018 | 0.00  |
| Total Vacation Time Used<br>11/12/2017 - 10/06/2018    | 52.75 |
| Total Unsched Hol Used<br>11/12/2017 - 10/06/2018      | 0.00  |
| Unpaid Hours<br>11/12/2017 - 10/06/2018                | 27.25 |
| Comptime Balance<br>01/01/2017 - 31/12/2017            | 0.00  |
| Deferred Holiday Balance<br>01/01/2017 - 31/12/2017    | 0.00  |
| Vacation Balance<br>01/01/2017 - 31/12/2017            | 0.00  |
| Unscheduled Holiday<br>01/01/2017 - 31/12/2017         | 0.00  |

- 12. To save the request without submitting it, click the Save for Later button.
- 13. When finished entering all information for the absence, click

the Submit button.

 a. If you click Submit without checking leave balances, the following error message will display: "You must forecast this absence before submitting."

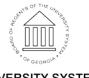

UNIVERSITY SYSTEM OF GEORGIA

- 14. The system displays an informational message, asking you to confirm the submittal request. Click the **Yes** button.
- 15. After completing the submittal process, the leave request is redisplayed in read-only mode. The **Request Status** is set to **Submitted**.

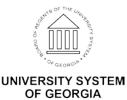